# **ATTORNEY'S** GUIDE TO **OPENING** A **CIVIL CASE**

# PAYING THE FILING FEE

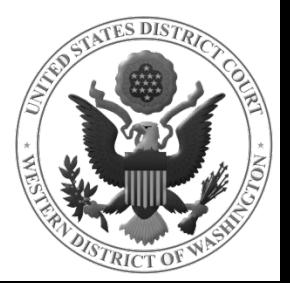

# THE FILING FEE

If you are filing a Complaint, Notice of Removal, Petition for Writ of Habeas Corpus, or Petition (Other), ECF verifies the amount of the filing fee, and you will see the following screen after attaching your documents.

#### Click **NEXT** to accept.

Attorneys filing electronically must pay by credit card. Accept filing fee amount by pressing the next button. Fee: \$400 Clear **Next** 

You will now be directed to the Pay.gov website where you will pay the filing fee using one of the following options:

- 1. Bank Account (ACH)
- 2. Debit/Credit Card

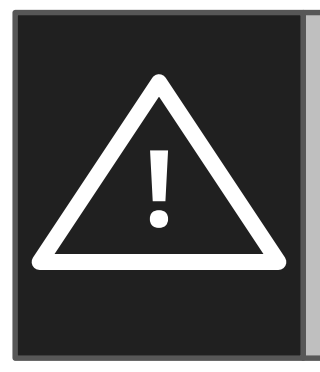

### **DO NOT USE THE BROWSER BACK BUTTON** while navigating Pay.gov. This will result in duplicate

billing of the filing fee; as well as an incomplete transaction. Use navigation hyperlinks on the Pay.gov screens whenever possible.

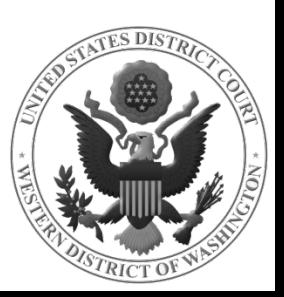

# ENTERING PAYMENT INFORMATION

After selecting your payment type, you will enter your payment information (fields marked with a red asterisk (**\***) are required).

#### **OPTION 1** – Bank Account Debit (ACH)

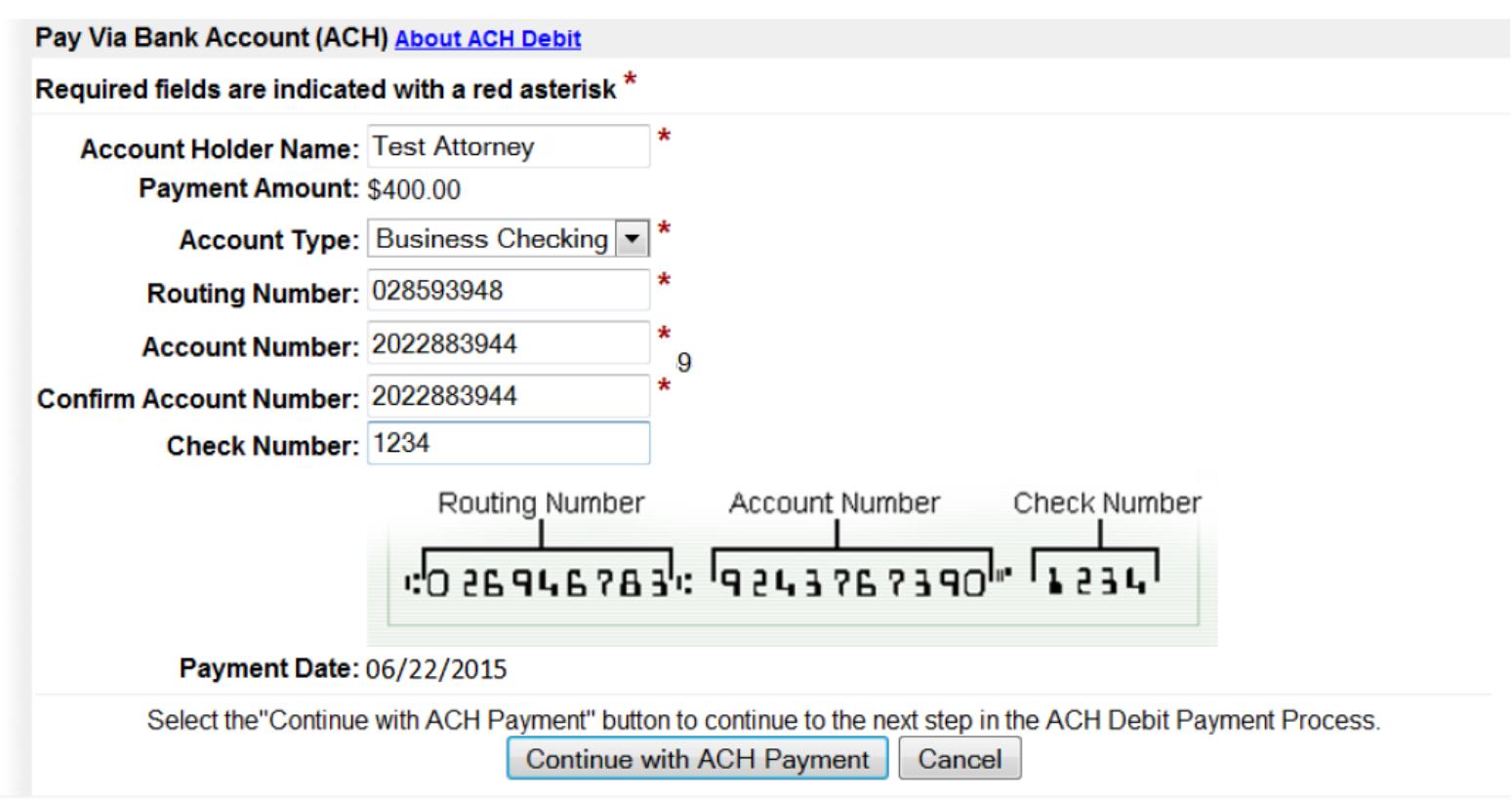

When you have finished entering your payment information, click **CONTINUE WITH ACH PAYMENT**

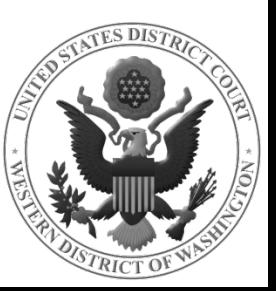

## ENTERING PAYMENT INFORMATION

After selecting your payment type, you will enter your payment information (fields marked with a red asterisk (**\***) are required).

#### **OPTION 2** – Credit/Debit Card

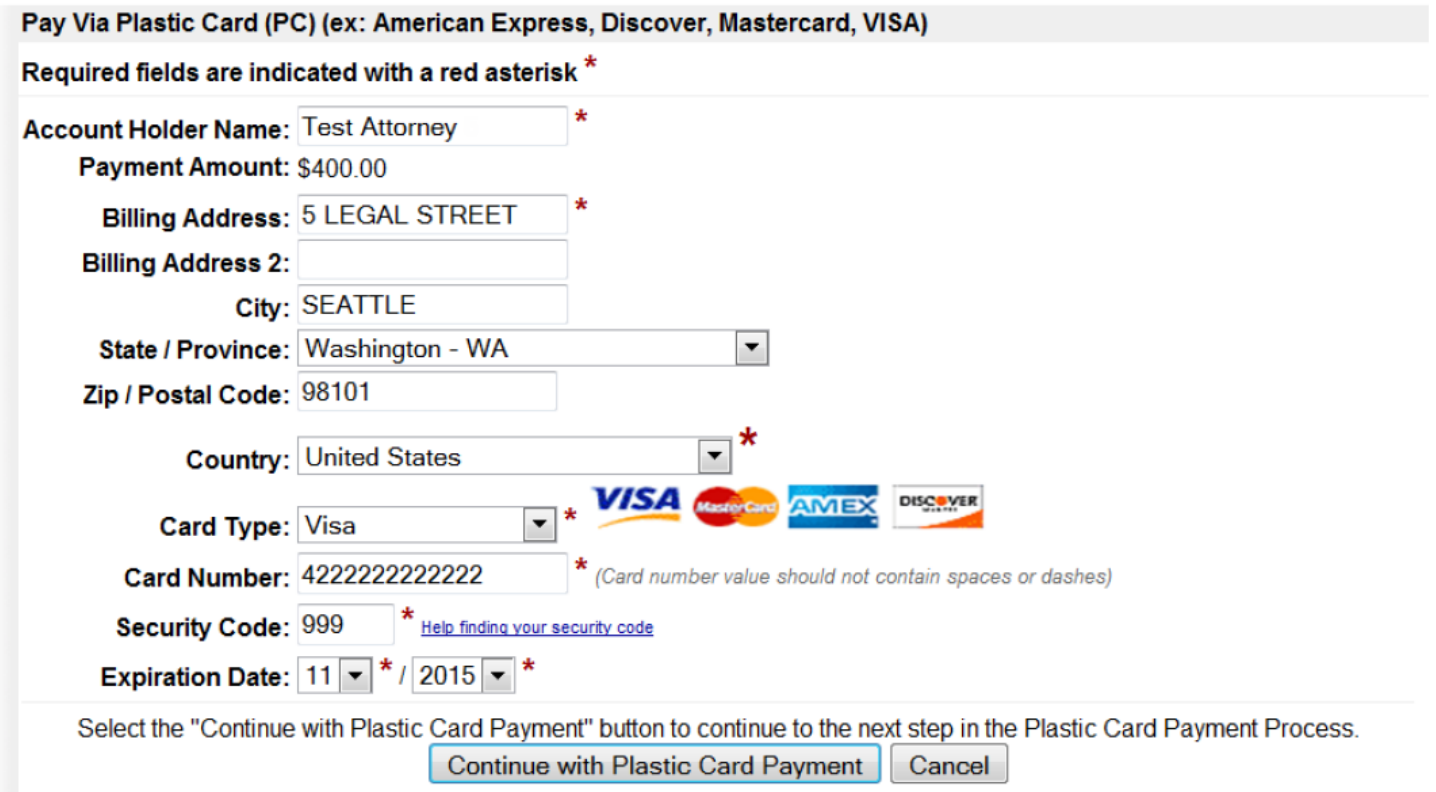

When you have finished entering your payment information, click **CONTINUE WITH PLASTIC CARD PAYMENT**

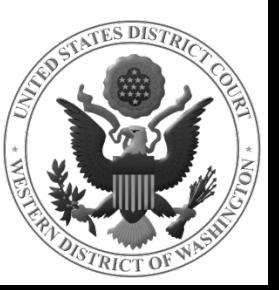

# AUTHORIZING PAYMENT

#### Review the information on this screen for accuracy. When you are ready to authorize your payment:

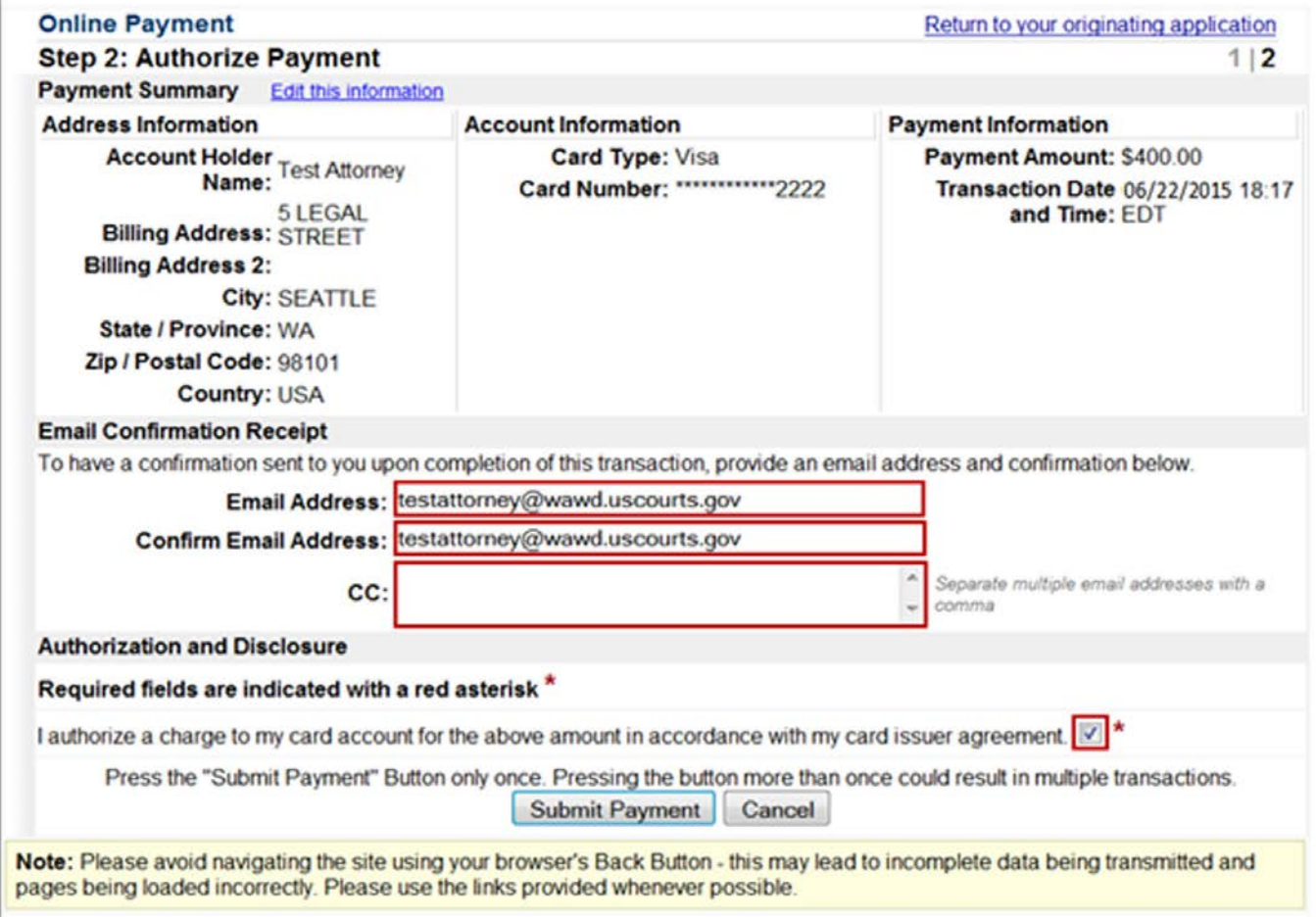

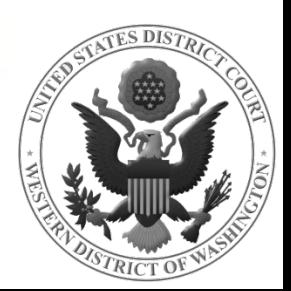

# AUTHORIZING PAYMENT

When you are ready to authorize your payment:

- 1. Enter your email address in the **EMAIL ADDRESS** and **CONFIRM EMAIL ADDRESS** fields to have a confirmation sent to you upon completion of this transaction (if desired, you may enter additional email addresses in the **CC** field)
- 2. Check the **AUTHORIZATION AND DISCLOSURE AGREEMENT** box
- 3. Click **SUBMIT PAYMENT**

Once you have submitted your payment, you will be taken back to ECF to finish opening your case.

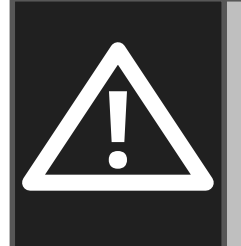

Even though the filing fee has been paid, **your case will not be opened until you return to ECF and complete the case opening process.**

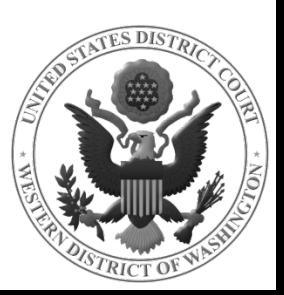

### BILLING PROBLEMS/QUESTIONS

#### **IF YOU BELIEVE YOU'VE BEEN BILLED IN ERROR**

• call the Clerk's Office Financial Department at (206) 370-8415, or send an e-mail to **[SeaFin@wawd.uscourts.gov](mailto:SeaFin@wawd.uscourts.gov)** 

#### **IF PAY.GOV DOES NOT ACCEPT YOUR PAYMENT**

• you must contact your financial institution. Do not contact the Court.

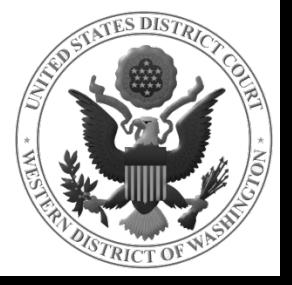